# **Table of Contents**

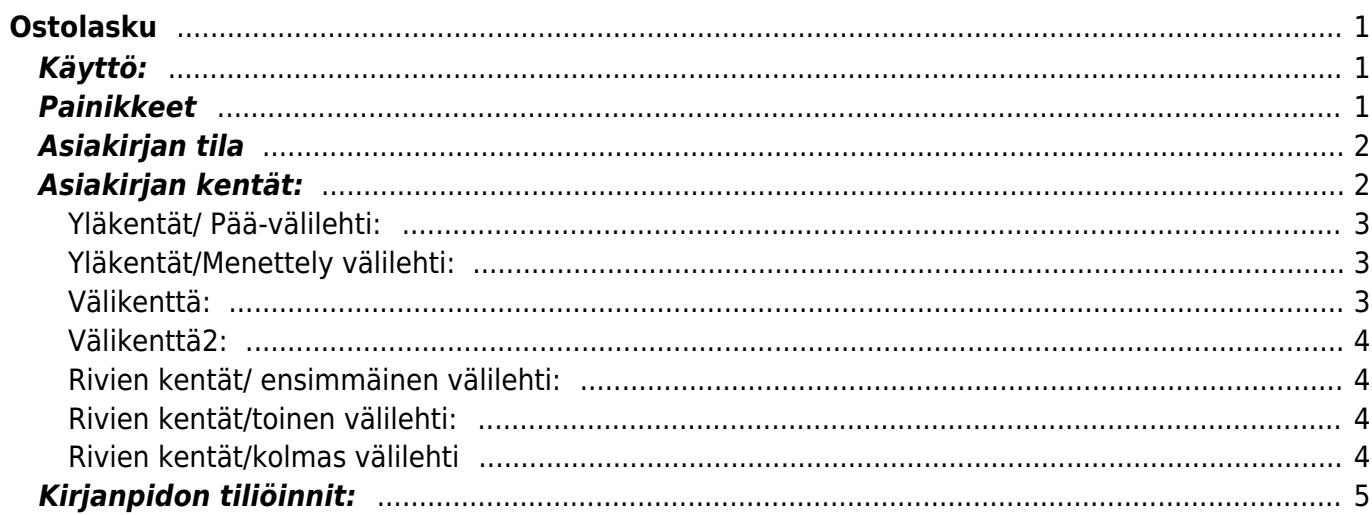

# <span id="page-2-0"></span>**Ostolasku**

Ostolasku on järkevintä muodostaa sitä vastaavalta ostotilaukselta tai varastokirjaukselta, mikäli sellainen on olemassa. Jotta ostotilaukselta voidaan luoda ostolasku, pitää ostotilauksen tila olla "Otettu vastaan".

**Opastusvideo:** <https://youtu.be/v96uBfqu2Dg?list=PL8F9FD153F6BF5F62>

# <span id="page-2-1"></span>**Käyttö:**

- 1. Uusi "tyhjä" ostolasku voidaan luoda Ostolaskujen listasta painamalla "F2-Lisää uusi", joilloin avautuu uusi tyhjä laskupohja, jonka kentät pitää täyttää. Tämän jälkeen tarkastetaan laskun tiedot ja painetaan "Tallenna". Ostolasku kirjataan tilitapahtumaksi vahvistamalla se. Vahvista lasku painamalla "Vahvista" painiketta ja sitten "Tallenna" painiketta.
- 2. Ostolasku, joka kohdistuu varastoon vastaanotettuihin tavaroihin, luodaan vahvistetusta varastokirjauksesta. Paina varastokirjaus asiakirjassa olevaa painiketta "Ostolasku", jolloin uuteen ikkunaan aukeaa Ostolasku asiakirja, johon siirtyy vastaavat varastokirjauksen tiedot. Tämän jälkeen tarkasta asiakirjan tiedot ja paina "Tallenna". Asiakirjan kirjaamiseksi tilitapahtumaksi asiakirja on vahvistettava. Vahvista asiakirja painamalla "Vahvista" painiketta ja sitten "Tallenna" painiketta.
- 3. Ostolaskun luominen ostotilauksesta: Vastaan otetulta Ostotilaukselta painamalla "Ostolasku", aukeaa "Ostolasku" asiakirja, johon siirtyy vastaavan Ostotilauksen tiedot. Tämän jälkeen tulee tarkastaa tiedot ja painaa "Tallenna". Laskun kirjaamiseksi tilitapahtumaksi asiakirja on vahvistettava. Vahvista lasku painamalla "Vahvista" painiketta ja sitten "Tallenna" painiketta.

# <span id="page-2-2"></span>**Painikkeet**

- **Poistu** sulkee asiakirjan ja tarkastaa onko siihen tehty muutoksia, mikäli on, kysyy ennen sulkemista halutaanko muutokset tallentaa.
- **Uusi** avaa uuden tyhjän asiakirjan. Tarkastetaan myös, onko edellisessä avoimessa asiakirjassa tallentamattomia muutoksia.
- **Kopio** (Näkyvillä ainoastaan tallennetulla asiakirjalla) tekee aktiivisesta asiakirjasta kopion. Avaa uuden asiakirjan, jonka useimmat kentät on kopioitu aktiivisesta asiakirjasta. Asiakirjan numeroksi järjestelmä valitsee seuraavan vapaan asiakirjan numeron.
- **Vahvista** vahvistaa asiakirjan. Vahvistuksen jälkeen painettu "Tallenna" tiliöi asiakirjan tilitapahtumaksi tai riippuen asiakirjan luonteesta siirtää sitä prosessissa eteenpäin. Vahvistettua asiakirjaa ei voi muuttaa.
- **Peruuta** (Näkyvillä ainoastaan tallennetulla asiakirjalla) palauttaa asiakirjaan tehdyt tallentamattomat muutokset.
- **Poista** (Näkyvillä ainoastaan tallennetulla asiakirjalla) poistaa asiakirjan. Varmentaa haluatko poistaa asiakastiedot, kaksi vaihtoehtoa painamalla OK- **1)** Avaa uuden ikkunan, jossa näet asiakirjat missä asiakasnumero on käytössä. Voit valita poistetulle asiakkaalle korvaavan asiakkaan asiakasluettelosta tai palata takaisin, jolloin asiakas säilyy järjestelmässä. Et voi poistaa asiakasta korvaamatta sitä toisella, mikäli asiakastietoja on käytetty jollain asiakirjalla. **2)**Jos asiakkaalla ei ole mitään tapahtumia järjestelmässä tiedot poistetaan suoraan- avaa ikkunan asiakas poistettu.
- **Tallenna** tallentaa asiakirjan.
- **Sähköposti** lähettää asiakirjatulosteen oletusmallin sähköpostina. Jos sähköposti-nappulaa klikataan hiiren oikealla näppäimellä voidaan alasvetovalikosta valita tulosteen muoto (jos on määritelty useampia tulostemuotoja), sitten järjestelmä kysyy sähköpostiosoitetta, johon posti halutaan lähettää. Mikäli asiakasrekisteriin on määritelty sähköpostiosoite, ehdottaa järjestelmä mailin lähettämistä tuohon osoitteeseen.
- **Tulosta** tulostaa asiakirjan oletustulosteen. Avaa tulosteen esikatselun ja tulostimen valintaikkunan. Klikkaamalla hiiren oikealla nappulalla voidaan valita alasvetovalikosta haluttu tulostemuoto. (Edellyttää, että useampia tulostemuotoja on konfiguroitu).
- **Tapahtuma** (Näkyvillä ainoastaan tallennetulla asiakirjalla) napista avautuu uusi tapahtuma. Luo asiakkaaseen liittyvän tapahtuman. Nappulan oikealla puolella näkyy asiakirjaan liittyvien tapahtumien määrä, ja ne voidaan avata linkistä.
- **Paperiliittimen kuva** tiedoston liittäminen asiakirjaan (engl. Attachment).
- **F-kirjain** Foorumi, ei käytössä suomenkielisessä versiossa. Voidaan avata yrityksen sisäisiä keskusteluja.
- **Esikatselu** näyttää asiakirjan tulosteen esikatselumuodossa.
- **Hyvitä** muodostaa uuden laskun, joka hyvityslasku kyseiselle laskulle, uuden laskun rivit käänteislukuja kyseiselle laskulle, Huom! Näkyvillä ainoastaan vahvistetulla laskulla.
- **Tilitapahtumat** linkki, josta voidaan avata asiankirjasta muodostetut tilitapahtumat. Huom! Näkyvillä ainoastaan vahvistetulla laskulla.
- **Vasaran kuva** voidaan konfiguroida liitteen esikatselu
- **Toimitus** avaa ostolaskua vastaavan toimituksen.
- **Maksu** avaa maksut asiakirjan, jolla ostolasku voidaan maksaa.

## <span id="page-3-0"></span>**Asiakirjan tila**

0soittaa asiakirjan täytäntöönpanon vaiheen.

- **Uusi** asiakirja on luotu ja vielä tallentamatta
- **Muutettu** asiakirjassa on tehty muutoksia, joita ei ole tallennettu
- **Tallennetaan** asiakirjan vahvistamisprosessi on aloitettu (on painettu painiketta Tallenna.
- **Tallennettu** asiakirja on tallennettu. Asiakirjaan voidaan tehdä muutoksia vielä tämän jälkeen, jotka voi tallentaa aina uudestaan.
- **Vahvistetaan** asiakirjan vahvistamisprosessi on aloitettu (on painettu painiketta Vahvista, mutta vielä painettu Tallenna. Toiminto voidaan keskeyttää painamalla uudelleen painiketta Vahvista
- **Vahvistettu** asiakirja on vahvistettu ja tilitapahtuma kirjattu. Tämän jälkeen asiakirjaan ei voida enää tehdä muutoksia.

## <span id="page-3-1"></span>**Asiakirjan kentät:**

**Numero**- asiakirjan numero. Muodostettaessa uusi asiakirja näkyy kentässä ehdotettu kausi. Tarvittaessa voit kaksoisnapsauttamalla tai Ctrl + Enter avulla avata kausilistan ja valinta ja sopivan. Kun asiakirja tallennetaan antaa järjestelmä sille seuraavan vapaan asiakirjanumeron.

**Toimittaja**- toimittajanumero. Valitaan kaksoisnapsauttamalla, hiiren oikealla, Ctrl + Enter tai syötetään suoraan kenttään. Jos ko. asiakaskortti on täytetty asianmukaisesti, haetaan automaattisesti kentät Nimi, Maksuehto, Ale%, Katuosoite, Kaupunki, Postinumero ja Maa.

- **Laskun maksaja** voidaan jättää tyhjäksi, yleensä = asiakas, mutta voi olla myös toinen yritys
- **Toimit. nimi** järjestelmä noutaa automaattisesti asiakasnumeron perusteella asiakasrekisteristä
- **Sähköposti** toimittaja sähköpostiosoite
- **Toimitt. lasku** toimittajan lähettämän laskunnumero

### <span id="page-4-0"></span>**Yläkentät/ Pää-välilehti:**

- **Päivämäärä** Asiakirjan luontipäivämäärä. Uutta asiakirjaa luotaessa järjestelmä tarjoaa sen hetken päivämäärää ja kellonaikaa. Tarvittaessa päivämäärää voidaan muuttaa. Kellonajan käyttö ei ole yleisesti pakollinen.
- **Maksuehto** asiakirjan maksuehto, järjestelmä noutaa automaattisesti perusteella asiakasrekisteristä, mikäli se on sinne syötetty
- **Eräpäivä** asiakirjan eräpäivä. Lasketaan automaattisesti maksuehdon mukaan.
- **Kirjauspäivä** asiakirjan tilitapahtumaan kirjattava päivämäärä.
- **Käyttäjä** laskun syöttäjä järjeslemään
- **Kohde** kirjanpidon laskentakohde. Kohteen käyttö ei ole pakollista paitsi, jos kirjanpidon asetuksissa on pakotettu käyttöön. Kohteiden valinta voidaan avata hiiren oikealla, kaksoisnapsauttamalla tai Ctrl + Enter
- **Kred.tili** hyvitystili, jolla lasku kirjataan
- **Projekti** projektin tunnus. Käytetään, jos halutaan sitoa tavaroiden liikkuminen tiettyyn projektiin. Kun projekti on valittu, näkyy asiakirja ko. projektin raporteissa ja kirjanpidossa. Projekti voidaan valita hiiren oikealla, kaksoisnapsauttamalla tai Ctrl + Enter.
- **Alkuperämaa** toimituksen alkuperämaa, käytetään Intrastat raportoinnissa Valikosta löytyy maakoodit
- **Laji** voidaan luoda erilaisia laskulajea, joita voidaan käyttää raportoinnissa, Järjestelmä asetukset / laskulajit
- **Pankkitunnus** toimittajan pankki
- **Pankkitili** toimittajan tilinumero
- **Viitenumero** toimittajan viitenumero ostolaskulla
- **Kauppamuoto** käytetään Intrastat raportoinnissa. Valikosta löytyy kauppamuodot koodeilla varustettuna
- **Tila** asiakirjan tila, voidaan luoda esivalittavia tiloja, joita voidaan käyttää raporttisuodattimina. Järjestelmäasetukset / laskujen tilatiedot
- **Ostotilaus** ostotilaus, johon asiakirja liittyy
- **Maksettu** näyttä summa, joka laskulta on maksettu
- **Hyvitys ostolaskulle** ostolaskun numero, jota tällä laskulla mahdollisesti halutaan hyvitettävän

### <span id="page-4-1"></span>**Yläkentät/Menettely välilehti:**

- **Tekijä** valitaan ostolaskun mahdollinen tarkastaja ja hyväksyjä
- **Rooli** esim. tarkastaja tai hyväksyjä

### <span id="page-4-2"></span>**Välikenttä:**

Näyttää asiakirjaan liittyvät dokumenttit ja niiden linkit. Näyttää kuka ja koska dokumenttia on viimeksi muutettu.

- **Tiedon tuonti** voidaan tuoda useita rivejä tietoa asiakirjalle.
- **Lisää maksu** voidaan lisätä laskulle etukäteen valmisteltu maksu

### <span id="page-5-0"></span>**Välikenttä2:**

- **Valuutta** asiakirjan valuutta, valitaan kaksoisnapsauttamalla, hiiren oikealla, Ctrl + Enter:llä luodusta valuuttaluettelosta tai syötetään suoraan kenttään.
- **Kurssi** hakee viimeisen syötetyn kurssi valuuttaluettelosta valitun valuutan perusteella, voidaan muuttaa käsin
- **ALV yhteensä** yhteenlaskettu arvonlisävero
- **Pyöristys** käytettävä pyöristystarkkuus
- **llman ALV** ALV 0% loppusumma
- **Yhteensä** ALV:llinen loppusumma
- **Jaettava summa** ostolasku voidaan jakaa useamman projektin välille
- **Ero** ostolaskun summa ja jaettavan summan erotus
- **Ennakkomaksu** suoritettu ALV:llinen ennakkomaksu, vähentää saldoa vastaavasti
- **Saldo** asiakirjan saldo, eli summa, joka vielä suorittamatta

### <span id="page-5-1"></span>**Rivien kentät/ ensimmäinen välilehti:**

- **NRO** rivinumero, numeron päällä klikkaaminen aktivoi rivin punaiseksi, tämän jälkeen paina POISTA rivi poistuu, uudelleen klikkaamalla valinta poistuu
- **Tili** Ostotili, jolle lasku kirjataan
- **Kohde** kirjanpidon laskentakohde. Kohteen käyttö ei ole pakollista paitsi, jos Kirjanpidossa on otettu käyttöön ja kohteet halutaan sitoa tavaroiden liikkumista kohteeseen. Kohde voidaan valita hiiren oikealla tai kaksoisnapsauttamalla tai painamalla Ctrl + Enter. Jos jätetään täyttämättä, käytetään yläkentän välilehden tietoa.
- **Projekti** rivikohtainen projektitieto, jos jätetään täyttämättä, käytetään yläkentän välilehden tietoa.
- **Kuvaus** valitun Ostotilin kuvaus, järjestelmä hakee automaattisesti tilikartasta
- **Ilman ALV** rivin arvo ilman ALV
- **ALVK** ALV-koodi, voidaan hakea verokoodeista
- **ALV** ALV määrä suuruus rivillä
- **Määrä** tuotemäärä rivillä
- **Varasto ID** voidaan tarvittaessa valita miltä toimitukselta tuotteen varastosaldoa ko. varastossa vähennetään, hiiren oikealla tai kaksoisklikkauksella aukeaa uusi ikkuna
- **Resurssi** johon Ostolasku kohdistuu

#### <span id="page-5-2"></span>**Rivien kentät/toinen välilehti:**

- **Asiakas** jolle lasku maksetaan, kun jätetään tyhjäksi, käytetään yläkentän tietoa
- **As. lask. nro** asiakkaan lähettämän laskun numero
- **Sopimus** johon rivi liittyy

#### <span id="page-5-3"></span>**Rivien kentät/kolmas välilehti**

**Alku** - kun ostolaskun meno jaksotetaan kuluksi tietylle ajanjaksolle, niin tähän merkitään

alkupäivämäärä

- **Loppu** kun ostolaskun meno jaksotetaan kuluksi tietylle ajanjaksolle, niin tähän merkitään loppupäivämäärä
- **Varastokirjaus** mihin varastokirjaukseen ko. rivi liittyy

# <span id="page-6-0"></span>**Kirjanpidon tiliöinnit:**

Ostoaskusta syntyy vahvistamalla kirjanpitoon tilitapahtuma.

Normaali lasku

Kulutili Debet

Ostovelat Kredit

Riippuen laskusta tai ehdoista vielä

Ostojen ALV Debet

Ostovelat Kredit

Kulutili Debet

Hyvityslaskulla ovat Debet ja Kredit päinvastoin

Tili OSTOVELAT otetaan yleisistä asetuksista - osto asetukset - ostovelat

Kulutili- kirjoitetaan ostolaskulle käsin tai valitaan klikkaamalla tilikartasta

Ostojen ALV tili – yleiset asetukset – osto asetukset – ostojen ALV

From: <https://wiki.directo.ee/> - **Directo Help**

Permanent link: **[https://wiki.directo.ee/fi/or\\_arve?rev=1460536936](https://wiki.directo.ee/fi/or_arve?rev=1460536936)**

Last update: **2016/04/13 11:42**